# **Weighting Grades in Blackboard**

## **Step One: Assigning Categories**

In order to weight grades in the Grade Center, it is recommended that you first assign **Categories** to assessment items (assignments, quizzes, exams, etc.). There are two ways to select a category for an item.

### **Method A**

- 1. In the Grade Center, click the double arrows next to the title of the item column.
- 2. Click **Edit Column Information**.

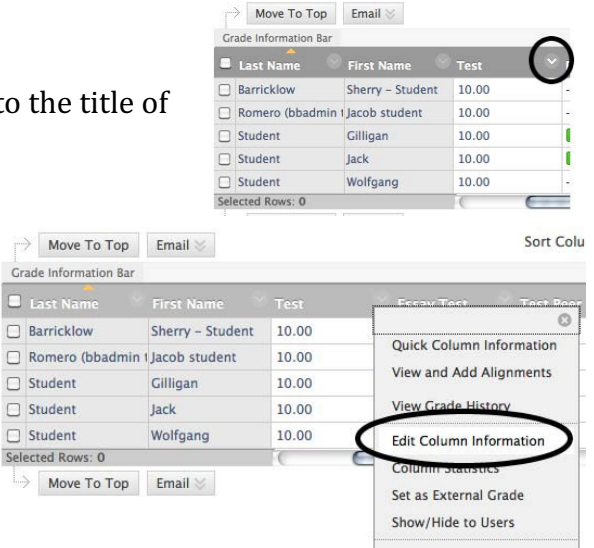

3. Underneath "Column Information," select the appropriate category for the item and click **Submit.**

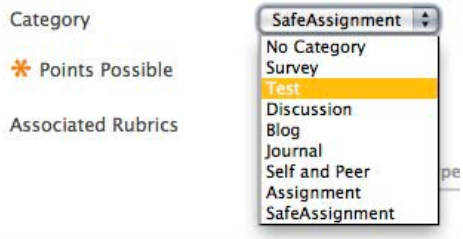

Note: To create a new category, see the Grade Center handout.

4. Repeat steps 1-3 for each column included in the Total Score.

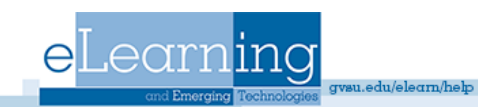

#### **Method B**

- **Grade Center: Full Grade Center** of In the Screen Reader mode, the table is static and grades may be entered on the Grade Details page In the interactive mode of the Grade Center, grades can be typed directly in the cells. Use the arrou Center and the Enter key to submit a grade. More Help **Create Column** Create Calculated Column v Manage  $\sim$ Reports  $\sim$ **Grading Periods Grading Schemas**  $\rightarrow$  Move To Top Email  $\ll$ **Grading Color Codes** Grade Information Bar Last Name **Bibliograp** Categories **Smart View**  $\hfill\ensuremath{\square}\xspace$ Student Gilligan **Column Organization**  $\Box$  Student Jack  $\overline{\boldsymbol{u}}$ **Row Visibility**  $\Box$  Student  $\overline{a}$ Wolfgang Send Email Selected Rows: 0  $\rightarrow$  Move To Ton Fmail  $\times$
- 1. In the Grade Center, click on **Manage** and select **Column Organization**.

2. Click the box to left of the items that belong in one category (For example, all of the exams).

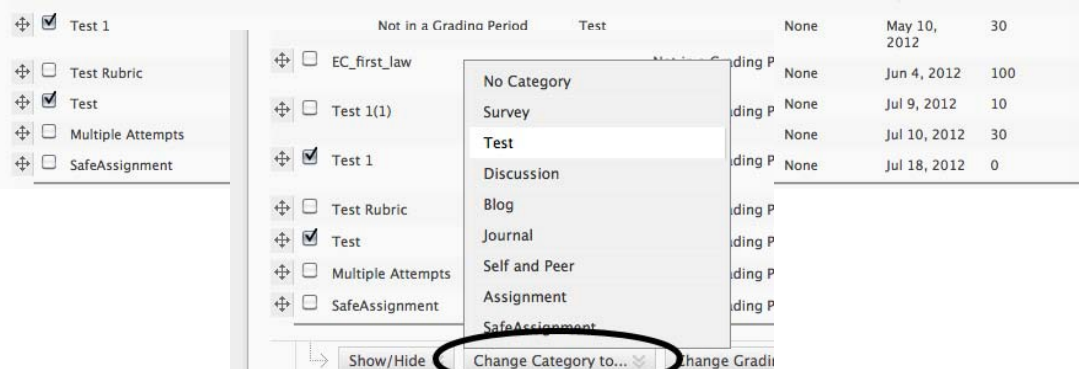

- Click Submit to m 3. Click **Change Category** to and select the appropriate category for the items.
- 4. Repeat steps 2-3 for the remaining items that are not yet in a category.

## 5. Click Submit.

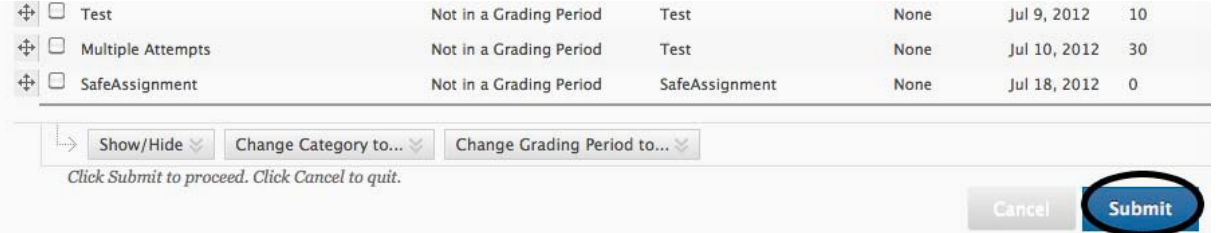

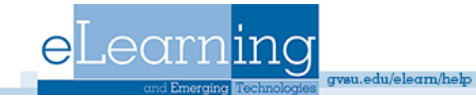

## **Step Two: Weighting Grades**

eLearning

After you have assigned categories to the items you would like to include in the Weighted Total, follow these steps to weight the grades:

1. Click the action button (the double arrows) for the **Weighted Total** column and choose **Edit Column Information.** 

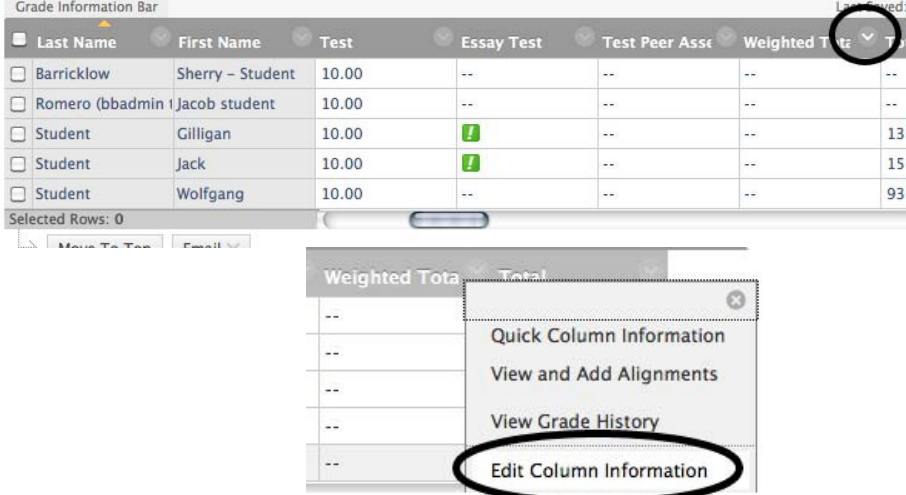

Note: If you do not have a Running Weighted Total column, you can create one by clicking **Create Calculated Column** à **Weighted Column.**

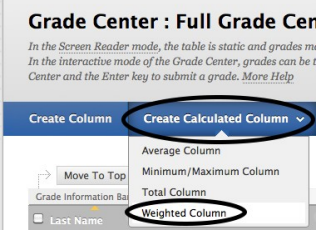

2. Scroll down to the "Select Columns" area, and select the categories (or columns, if not in a category) to include in the weighted grade. To add them to the "Selected Columns" area, highlight the item on the right and click the center arrow.

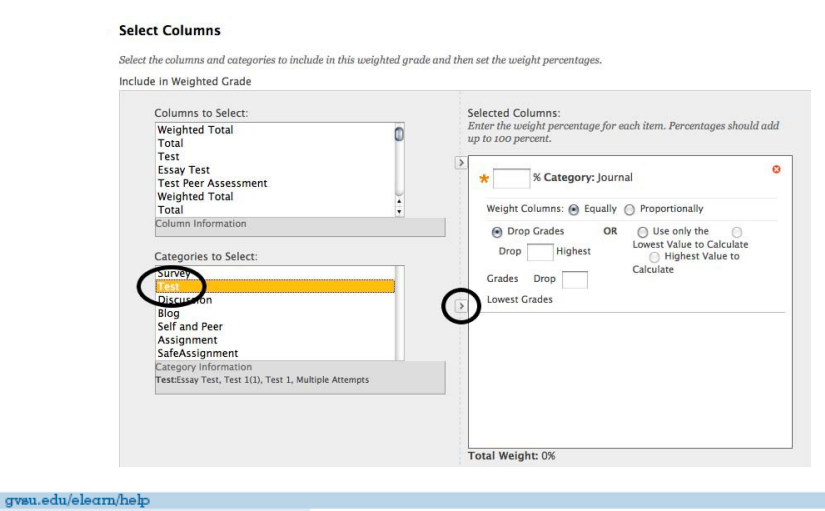

3. After all columns and categories have been selected and added to the **Selected Columns** area, you can set the weight percentages by entering the appropriate number in the percentage box for each category or column. Make sure the total weight is 100%.

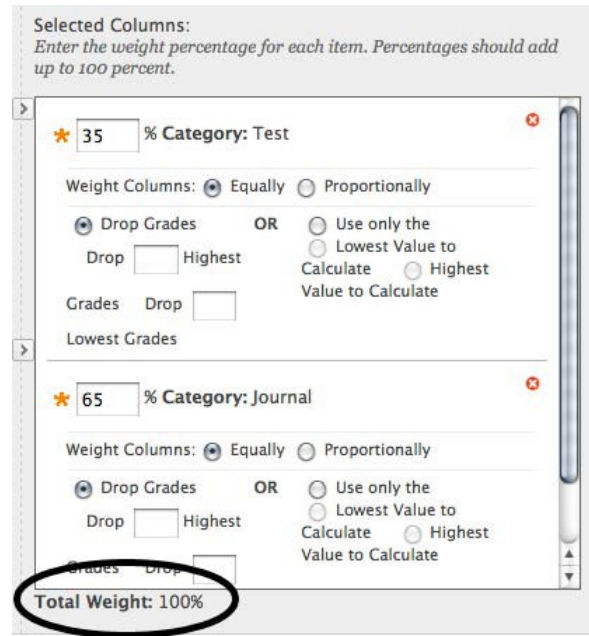

Note: When a **Category** has been selected, several other options appear. Select to weigh columns within the Category **Equally** or **Proportionally**. Choosing **Equally** applies equal value to all Columns within a Category. Choosing **Proportionally** applies the appropriate value to a Grade Item based on its points compared to other columns in the Category. Also decide whether to drop high or low grades within the Category or use the lowest or highest value in the category.

4. Choose whether to calculate the column as a Running Total.

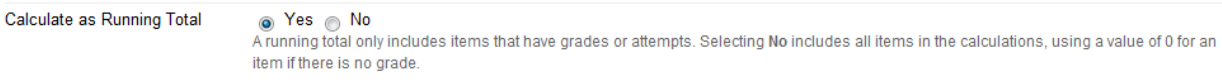

**Note:** It is recommended that you choose **Yes** for this option. Choosing **Yes** includes in the total ONLY items that have grades or attempts. Choosing "No" includes all items; in other words, if you choose "No" and an item has not been graded yet, it will calculate as a "0" until you enter the student's grade.

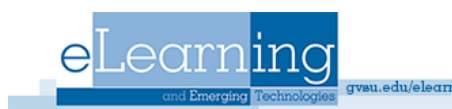

- 5. In the **Options** area, choose whether you would like to **Include this column in Grade Center Calculations**, **Show this Column to Students**, or **Show Statistics (average and median for this column) to Students** in My Grades.
	- **Options**

Select No for the first option to exclude this Grade Center column from calculations. Select No for the second option to hide this column from Students<br>in My Grades. Select Yes for the third option to show column statistic Include this Column in ● Yes ● No **Grade Center Calculations** Show this Column to ● Yes ● No Students Show Statistics (average ⊙ Yes → No and median) for this column to Students in My Grades

6. Click **Submit.**

**Note:** If you create more items/columns to include in the Running Weighted Total, assign the item the appropriate category when you create the item. The Running Weighted Total will automatically update the grade.

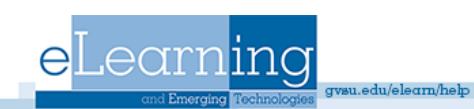